# デバイスドライバパッケージの削除とインストール方法

デバイスドライバパッケージをupdateする際の旧パッケージの削除方法と新パッケージのインストール方法です。 削除には幾つかの方法があります。

1. Accel Setup\_jpn.msi 実行後、USB-CUnet、USB-RSをインストールしたときのイメージ

1-1. コントロールパネル > プログラム > プログラムのアンインストール の表示

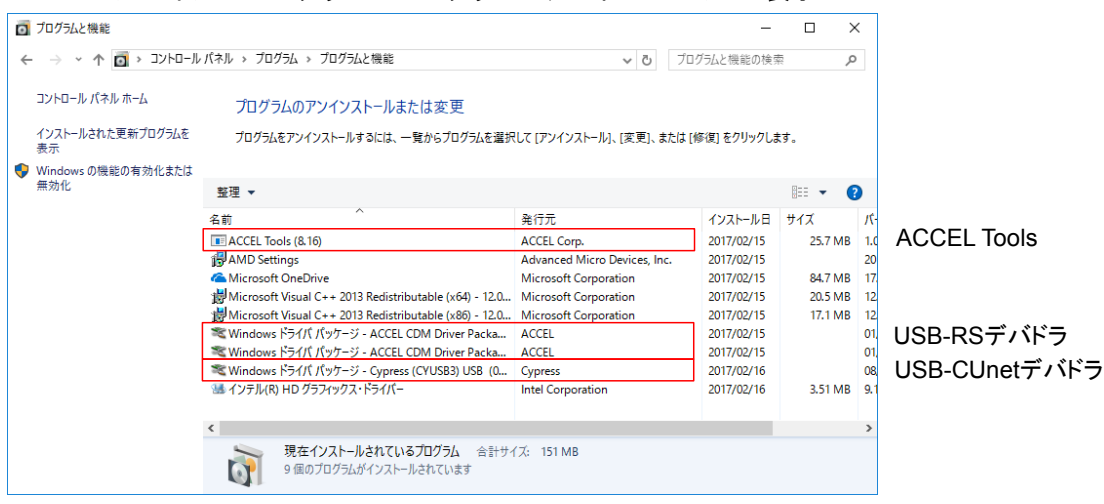

1-2. C:\Windows\System32\DriverStore\FileRepository に フォルダが作成され、ファイル一式が置かれる。

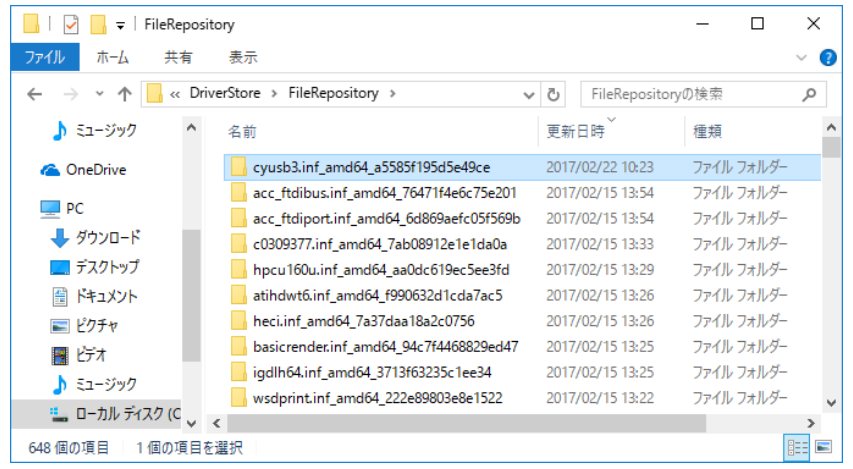

1-3. USB-CUnetを接続すると 1-2 から C:\Windows\System32\drivers に Cyload1.spt と CYUSB3.SYS(または CYUSB.SYS) がコピーされる。

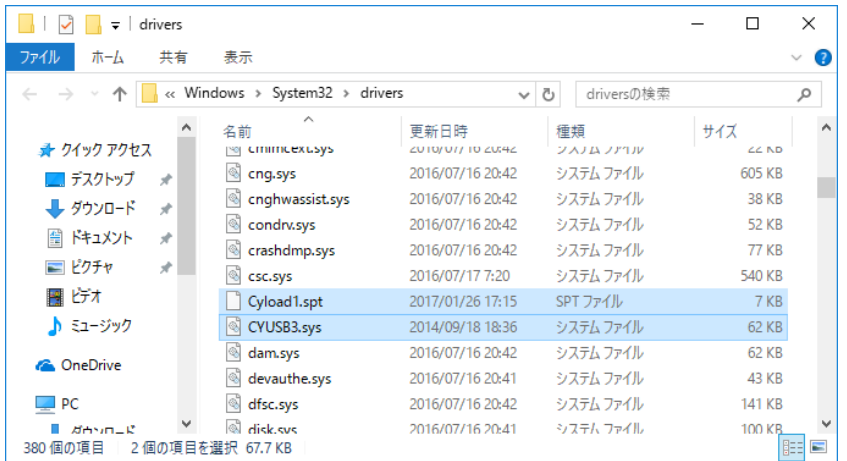

### 2. コントロールパネル から削除するには

#### 2-1. 1-1のドライバパッケージをダブルクリックして削除。これで1-2も削除される。 2-2. 1-3のCyload1.spt と CYUSB3.sysを削除する(CYUSB.sysの場合もある)。

#### 3. pnputil で削除するには

3-1. コマンドプロンプト(管理者)で pnputil -e を実行してパッケージを探す。

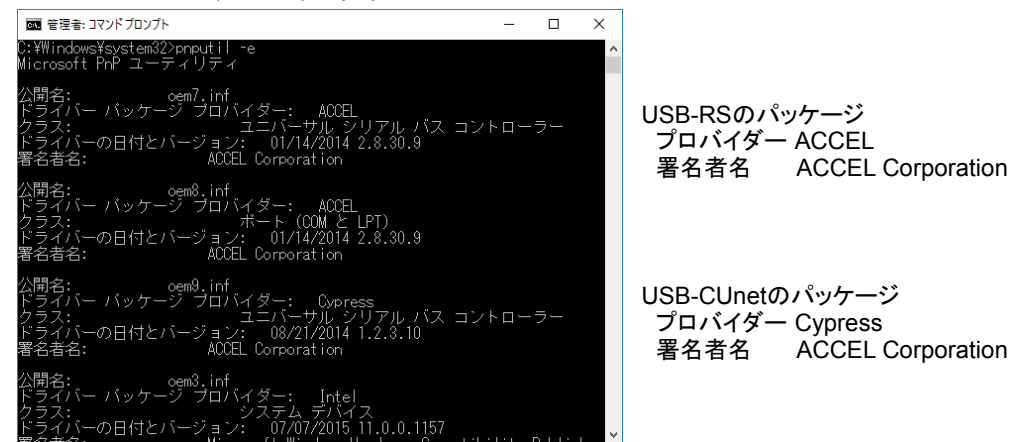

3-2. pnputil -f -d oem#.inf でパッケージを削除。この例では pnputil -f -d oem9.inf パッケージ名(公開名)はパソコンによって異なる。(日付・バージョン等もインストールしたデバドラにより異なる)

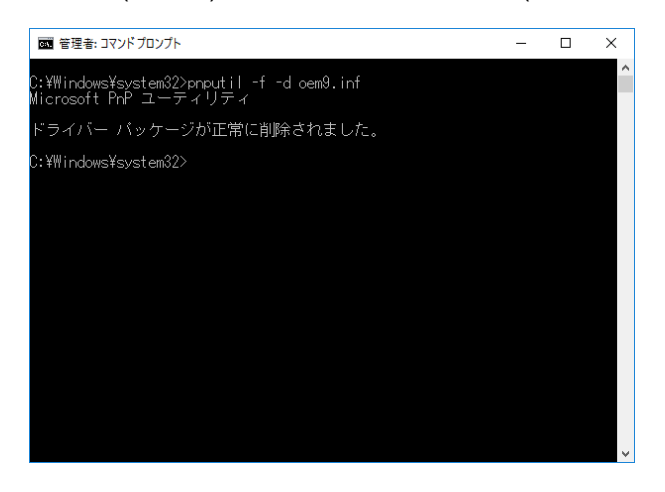

3-3. C:\Windows\System32\drivers の Cyload1.spt と CYUSB3.SYS(またはCYUSB.SYS) を削除する。

## 補足

ドライバパッケージが沢山有る場合(通常はその様な状態)は pnputil -e 出力をファイルにリダイレクトして エディタで検索すれば見つけやすい。

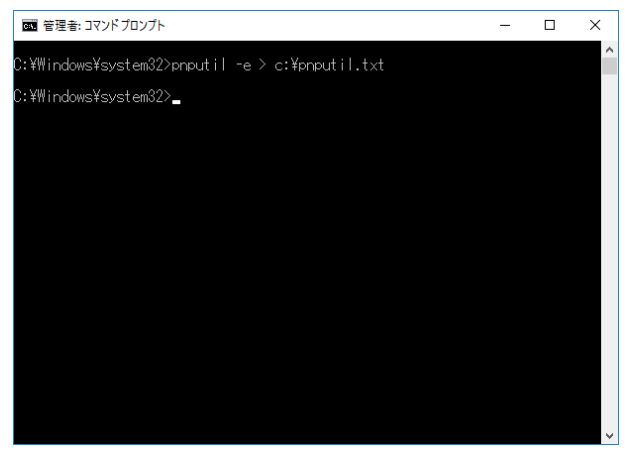

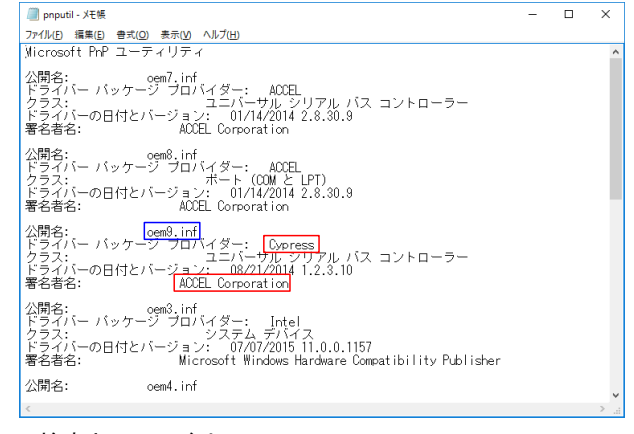

検索キーワードは Cypress、 ACCEL Corporation pnputil -e > c:\pnputil.txt 快糸イーフートは Cypress、ACC<br>削除するパッケージ名は oem9.inf

- 4. dpinstで削除するには
	- 4-1. コマンドプロンプトで ドライバのインストール元のフォルダに移行、dpinst\_x64 /u inf を実行。

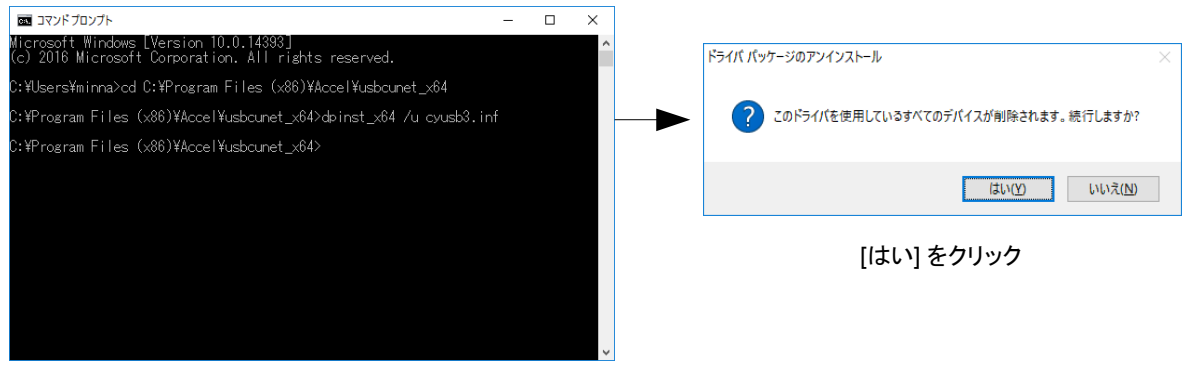

CD C:\Program Files (x86)\Accel\usbcunet\_x64 ←インストールしたフォルダへCD dpinst\_x64 /u cyusb3.inf ←このフォルダのinfを指定(cyusb.infの場合もある)

- 4-2. C:\Windows\System32\drivers の Cyload1.spt と CYUSB3.SYS (またはCYUSB.SYS)を削除する。
- 5. デバイスドライバパッケージのインストール
	- 5-1. プレインストール。

インストール元のフォルダの dpinst\_x64 またはpinst\_x86 を実行。 下は Windows10 x64 の C:\Program Files (x86)\Accel\usbcunet\_x64 の場合。

Windows7 x86 なら C:\Program Files\Accel\usbcunet\_x86\_wlh の dpinst\_x86 を実行。

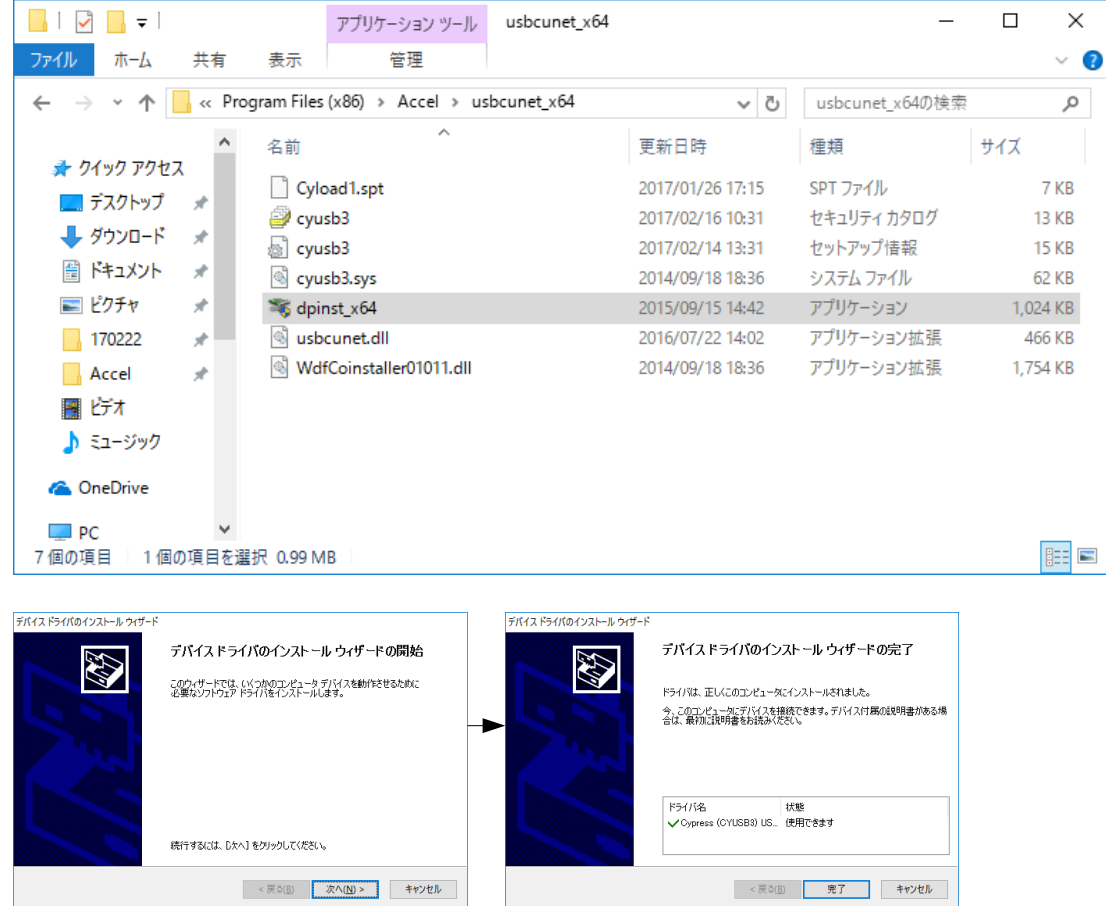

※ Windows7 x64 Pro は ここで PCを再起動しないとUSB-CUnet接続時に正常にセットアップできない場合がある。 デバイスのインストール設定(Windows Updateからドライバーソフトウェアをインストールしない)も確認(後述)

5-2. USB-CUnetを接続すると ACCEL USB-CUnet 1007 と ACCEL USB-CUnet 1006 の2回インストール 作業が行われ、正常に完了するとデバイスマネージャーは下のようになる。(1007は非表示)

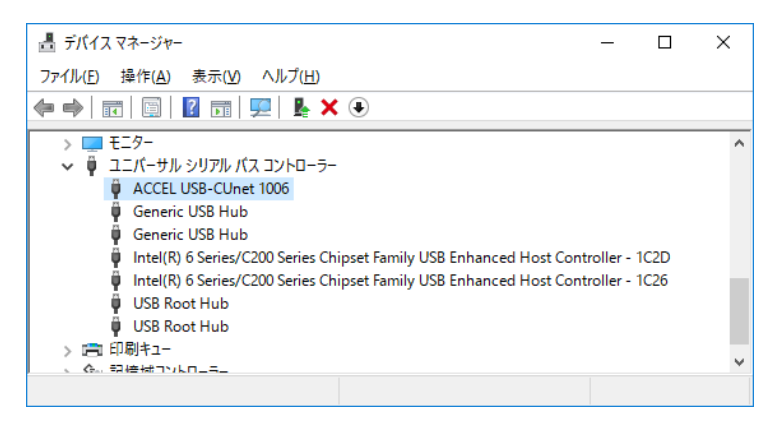

なぜか、PCによっては素直にインストールできないことがある(OS、設定、環境の違い? 原因不明)

・「不明なデバイス」 になったら → 逆クリック「ドライバーソフトウェアの更新」

・「このハードウェアのデバイスドライバを読み込むことができません。ドライバが壊れているか、ドライバが無い可能 性があります。(コード 39) 」になったら → 逆クリック「削除」→ USB-CUnet再接続 → 「ドライバーソフトウェアの更 新」

・!マークが付いているが「最適なドライバが既にインストールされている。」と言われる→逆クリック「削除」→ USB-CUnet再接続 → 「ドライバーソフトウェアの更新」

・時間かかる場合、デバイスのインストール設定を確認。「Windows Updateからドライバーソフトウェアをインストー ルしない」にしてみる。

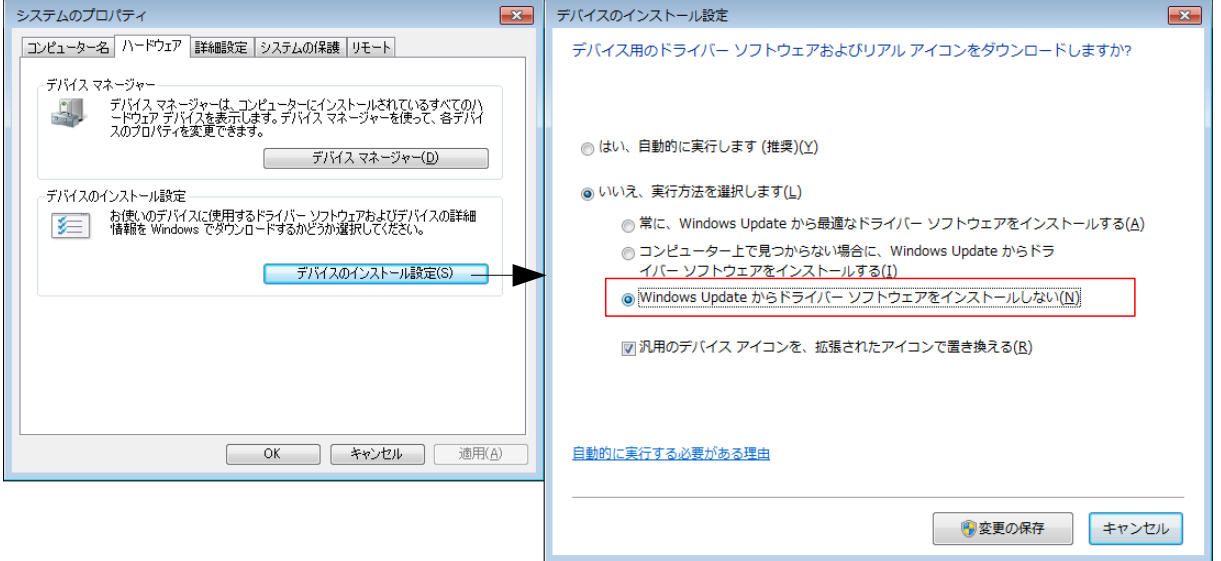

ACCEL USB-CUnet 1007 に ! が付いて時間がかかる時は、Windows Updateの検索をしている 可能性がある(この時に逆クリックすると「ハードウェア更新のスキャン」と 「プロパティ」しか表示さ れない。)

手近にあるWindows7 x86 Homeは「いいえ」&「しない」、Windows7 x86 Pro は「いいえ」&「しな い」と「はい」の両方、Windows7 x64 Pro は「はい」、Windows8 x64も「はい」だった。 Windows10 x64 Home/Proには「はい」「いいえ」の選択肢はあるが「しない」が無い。